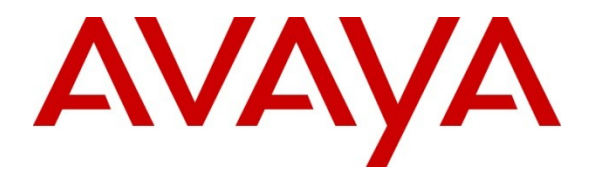

**Avaya Solution & Interoperability Test Lab**

# **Application Notes for Xima Chronicall with Avaya IP Office 8.0 – Issue 1.0**

#### **Abstract**

These Application Notes describe the configuration steps required for Xima Chronicall to interoperate with Avaya IP Office 8.0. Xima Chronicall is a call reporting application.

In the compliance testing, Xima Chronicall used the TFTP service and System Monitor interface from Avaya IP Office to obtain configured system resources and call information to produce cradle to grave and call historical reporting.

Information in these Application Notes has been obtained through DevConnect compliance testing and additional technical discussions. Testing was conducted via the DevConnect Program at the Avaya Solution and Interoperability Test Lab.

## **1. Introduction**

These Application Notes describe the configuration steps required for Xima Chronicall to interoperate with Avaya IP Office 8.0. Xima Chronicall is a call reporting application.

In the compliance testing, Xima Chronicall used the TFTP service and System Monitor interface from Avaya IP Office to obtain configured system resources and call information to produce cradle to grave and call historical reporting.

The TFTP service was used to obtain configured system resources from Avaya IP Office, such as configured hunt groups and users. The System Monitor interface was used to obtain call events. The obtained information were used to produce the cradle to grave and call historical reporting that are accessible via the Xima Chronicall web interface.

# **2. General Test Approach and Test Results**

The feature test cases were performed both automatically and manually. Upon start of the Chronicall application, the application automatically sends TFTP requests to obtain configured account codes, hunt groups, users, and hunt group memberships information from IP Office.

For the manual part of the testing, calls were made from the PSTN and from local users to the hunt groups and users. Necessary user actions such as hold/reconnect were performed from the user telephones to generate events for the various call scenarios.

The serviceability test cases were performed manually by disconnecting and reconnecting the Ethernet cable to the Chronicall server.

DevConnect Compliance Testing is conducted jointly by Avaya and DevConnect members. The jointly-defined test plan focuses on exercising APIs and/or standards-based interfaces pertinent to the interoperability of the tested products and their functionalities. DevConnect Compliance Testing is not intended to substitute full product performance or feature testing performed by DevConnect members, nor is it to be construed as an endorsement by Avaya of the suitability or completeness of a DevConnect member's solution.

#### 2.1. **Interoperability Compliance Testing**

The interoperability compliance test included feature and serviceability testing.

The feature testing focused on verifying the following on Chronicall:

- Handling of TFTP responses for system, account codes, hunt groups, users, and hunt group membership information.
- Handling of System Monitor call events and reporting for various call scenarios including internal, external, inbound, outbound, drop, hold/reconnect, blind/attended transfer, blind/attended conference, voicemail coverage, voicemail retrieval, hunt group, hunt group queuing, park/unpark, simultaneous users, simultaneous calls, mobile twinning, and telecommuter.

The serviceability testing focused on verifying the ability of Chronicall to recover from adverse conditions, such as disconnecting and reconnecting the Ethernet cable to the Chronicall server.

#### <span id="page-2-0"></span>2.2. **Test Results**

All test cases were executed. The following were the observations on Chronicall from the compliance testing.

- Configuration changes on IP Office Manager cannot be reflected in real-time on Chronicall due to the nature of the interface. A workaround is to restart the Chronicall service to force a re-synchronization with IP Office.
- Digits dialed as part of the short codes were not reflected in the call reporting.

#### 2.3. **Support**

Technical support on Chronicall can be obtained through the following:

- **Phone:** (888) 944-XIMA
- Email: support@ximasoftware.com
- **Web:** <http://www.ximasoftware.com/support>

## **3. Reference Configuration**

The configuration used for the compliance testing is shown below. The IP Office Voicemail Pro was used for the voicemail call scenarios.

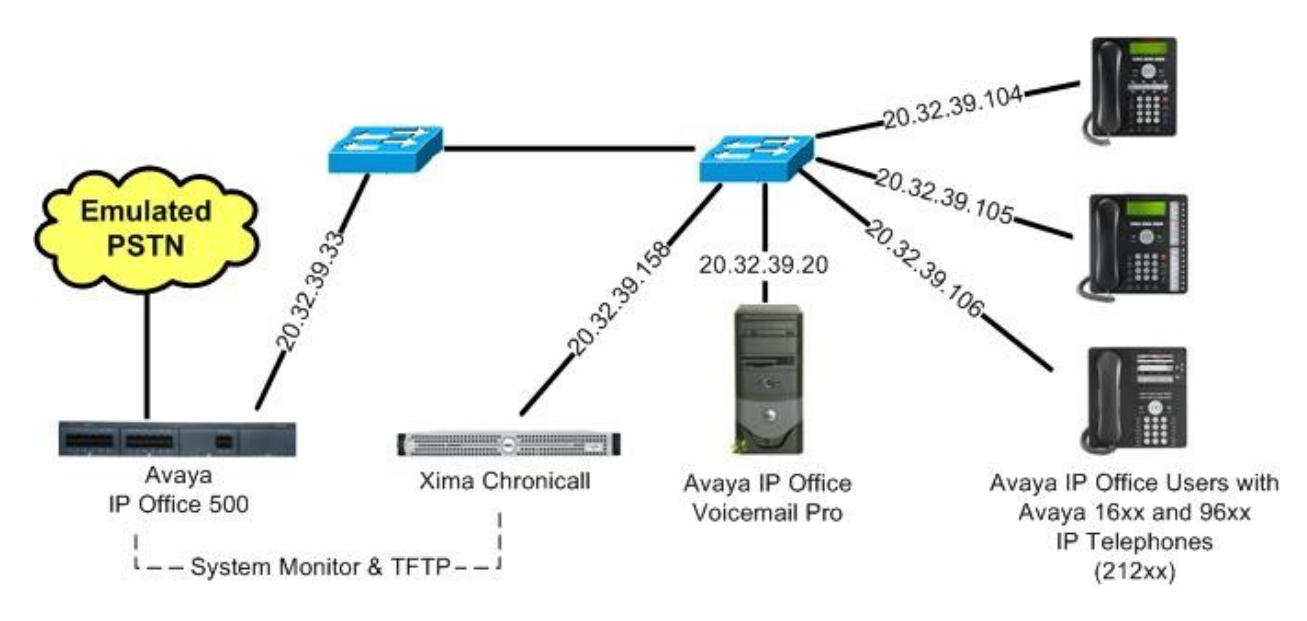

**Figure 1: Xima Chronicall with Avaya IP Office**

The detailed administration of general devices such as hunt groups and users are assumed to be in place and are not covered in these Application Notes. In the compliance testing, the IP Office hunt groups and user extensions shown in the table below were used.

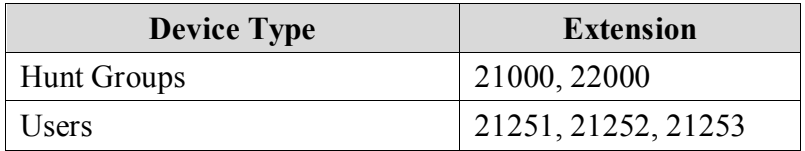

## **4. Equipment and Software Validated**

The following equipment and software were used for the sample configuration provided:

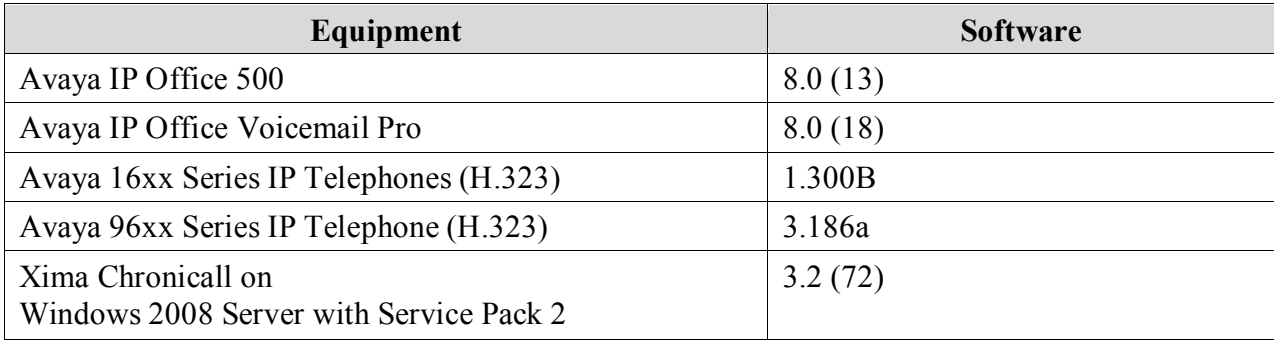

## **5. Configure Avaya IP Office**

No special configuration was required on IP Office.

#### **6. Configure Xima Chronicall**

No special configuration was required on Chronicall.

As part of the Chronicall installation, the IP address of IP Office and the password for the System Monitor interface were entered as **Phone Switch IP Address** and **Monitor Password** respectively on the **IP Office Info** screen.

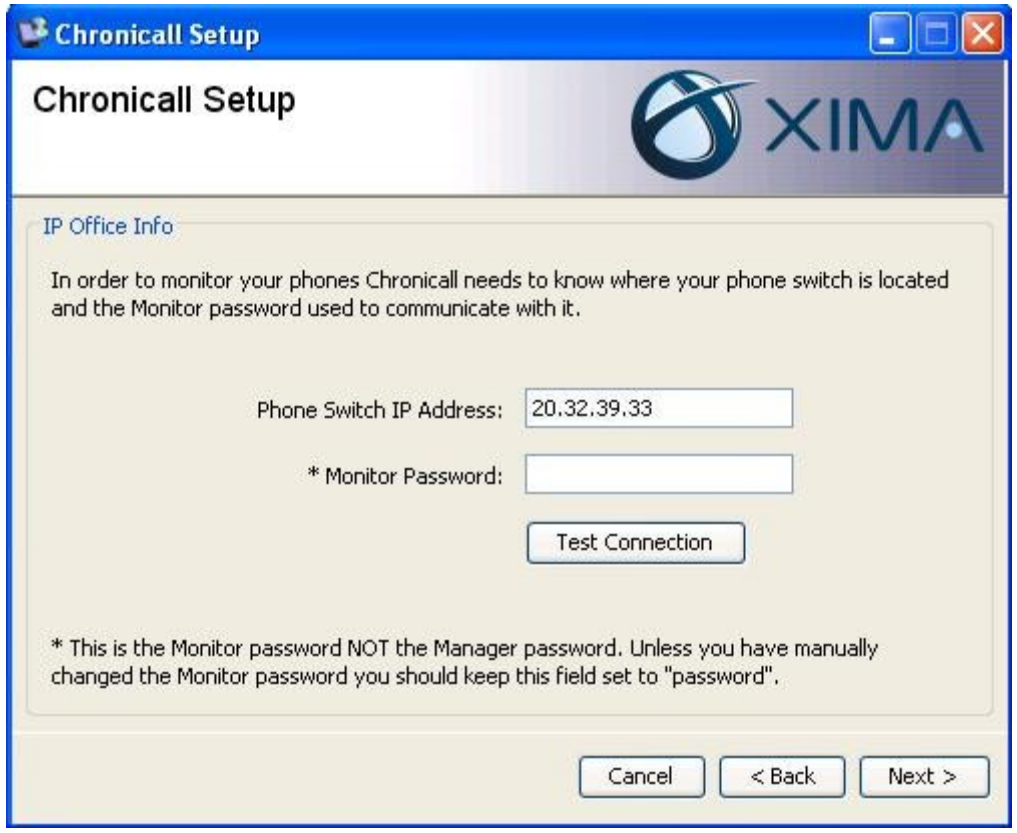

# **7. Verification Steps**

This section provides the tests that can be performed to verify proper integration between Chronicall and IP Office. Prior to verification, place an incoming trunk call to a hunt group with an available user. Answer the call at the user and perform a few actions such as hold/reconnect before ending the call.

Access the Chronicall web interface by using the URL "http://ip-address:9080/ chronicall.html" in an Internet browser window, where "ip-address" is the IP address of the Chronicall server. Log in using the appropriate credentials.

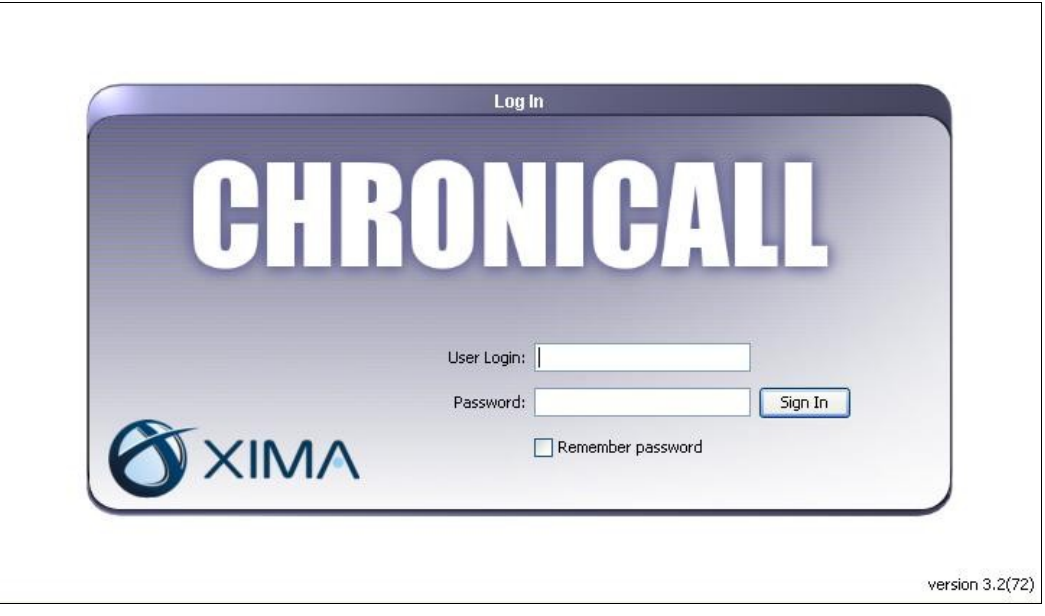

The **Chronicall Menu** tab is created, and displays the screen below. Select **Call History > Cradle to Grave**.

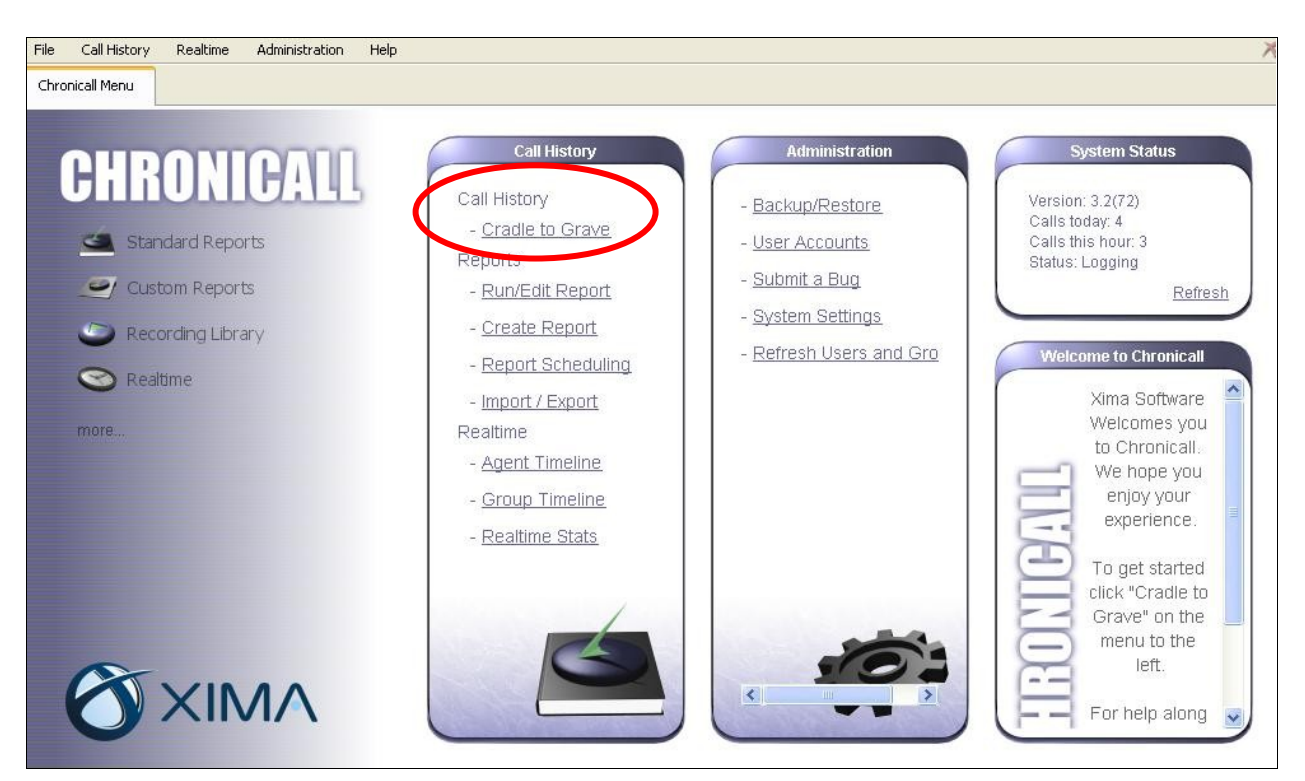

The **Cradle to Grave** tab is created, and displays the screen below. Click on the icon next to **Click here to begin**.

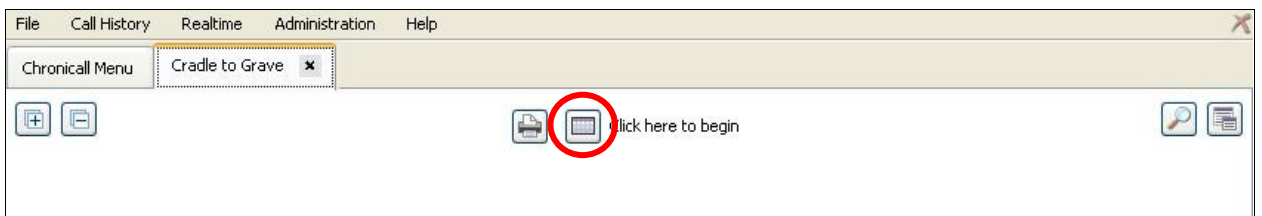

The **Date / Time Range** pop-up screen is displayed next. Select the desired date and time range, or retain the default values to select all entries associated with the current day.

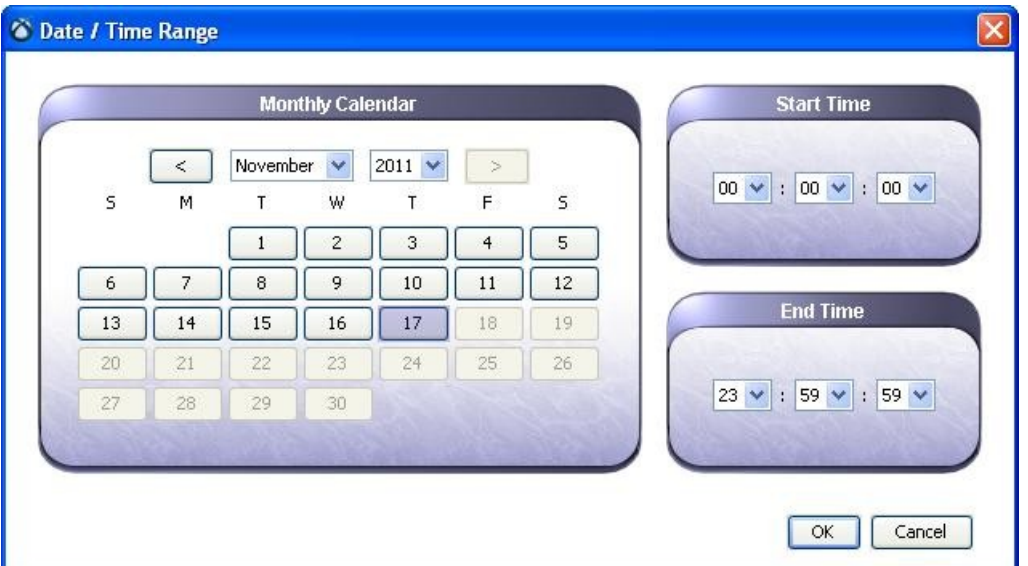

The **Cradle to Grave** tab is updated as shown below. Verify that there is an entry reflecting the last call, in this case "Call 7". Expand the entry, and verify that all reported details reflect the call with proper values in the respective columns.

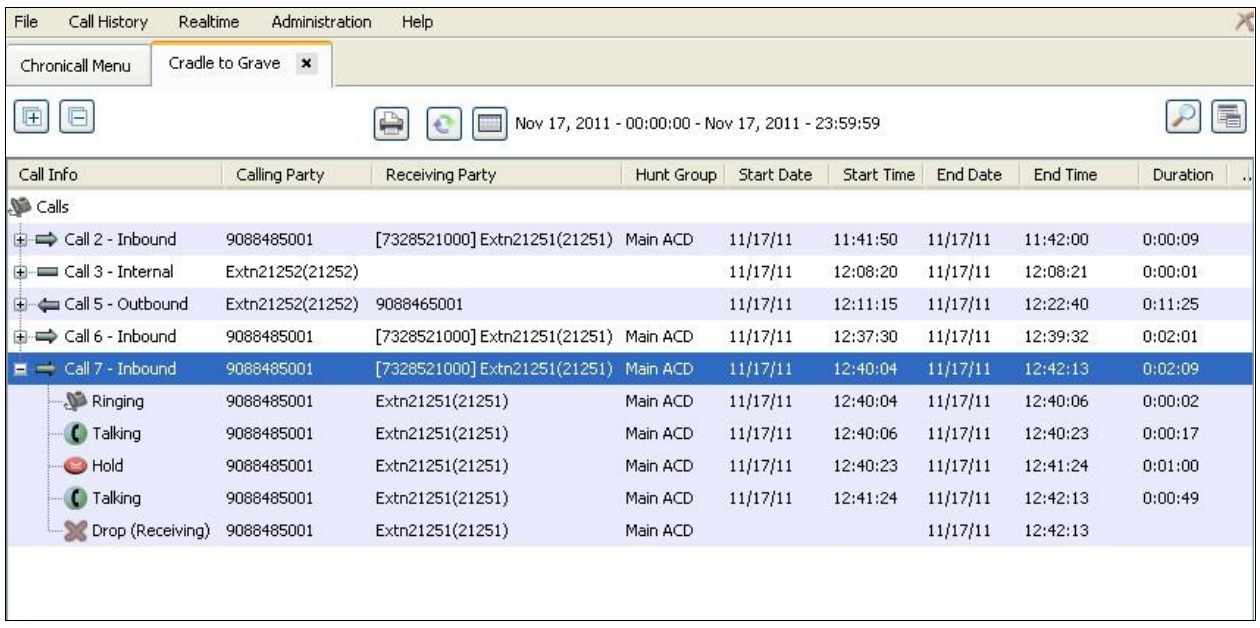

## **8. Conclusion**

These Application Notes describe the configuration steps required for Xima Chronicall to successfully interoperate with Avaya IP Office 8.0. All feature and serviceability test cases were completed with observations noted in **Section [2.2](#page-2-0)**.

#### **9. Additional References**

This section references the product documentation relevant to these Application Notes.

- **1.** *IP Office 8.0 Documentation CD*, November 2011, available at [http://support.avaya.com.](http://support.avaya.com/)
- **2.** *CHRONICALL Configuration Manual*, [http://www.ximasoftware.com/chronicall/documentation/Chronicall\\_Configuration\\_Manu](http://www.ximasoftware.com/chronicall/documentation/Chronicall_Configuration_Manual.pdf) [al.pdf.](http://www.ximasoftware.com/chronicall/documentation/Chronicall_Configuration_Manual.pdf)

#### **©2012 Avaya Inc. All Rights Reserved.**

Avaya and the Avaya Logo are trademarks of Avaya Inc. All trademarks identified by ® and ™ are registered trademarks or trademarks, respectively, of Avaya Inc. All other trademarks are the property of their respective owners. The information provided in these Application Notes is subject to change without notice. The configurations, technical data, and recommendations provided in these Application Notes are believed to be accurate and dependable, but are presented without express or implied warranty. Users are responsible for their application of any products specified in these Application Notes.

Please e-mail any questions or comments pertaining to these Application Notes along with the full title name and filename, located in the lower right corner, directly to the Avaya DevConnect Program at [devconnect@avaya.com.](mailto:devconnect@avaya.com)